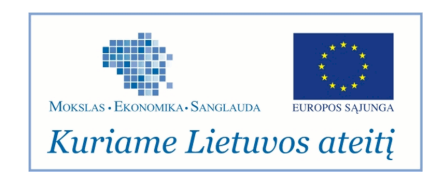

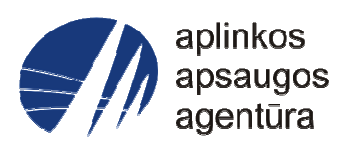

# **Informacinės sistemos eksploatacinė dokumentacija**

# AIVIKS MOKYMO MEDŽIAGA **04. Vandens naudojimo apskaitos duomenų tvarkymas**

# Aplinkos apsaugos agentūra

# Aplinkosauginės informacijos elektroninių paslaugų išvystymas

Sukūrimo data: 2012-04-01 Pakeitimo data: 2012-09-05 Versija: 0.4

Autorius: UAB "Affecto Lietuva", UAB "Hnit-Baltic"

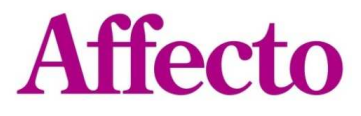

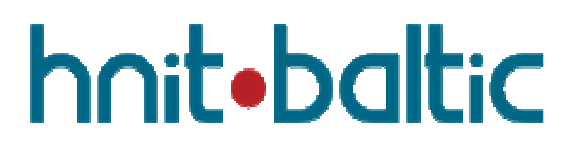

# **1. Dokumento kontrolė**

# **1.1. Pakeitimai**

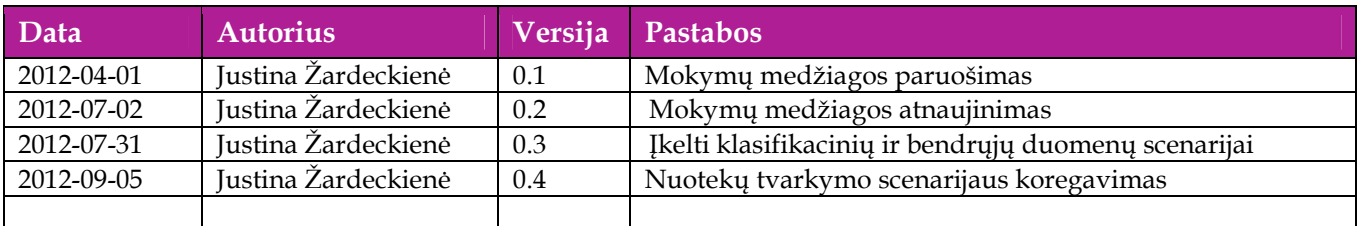

# **1.2. Peržiūra**

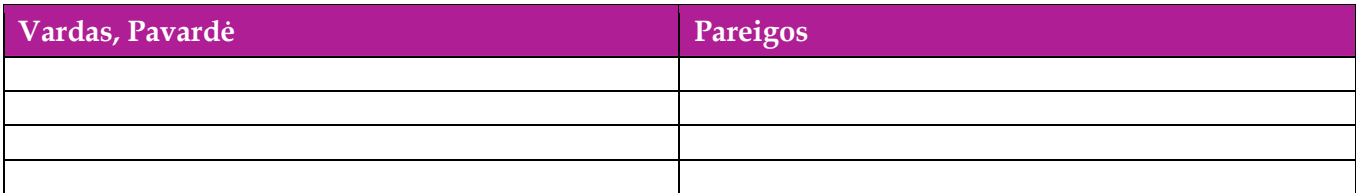

# **1.3. Patvirtinimai**

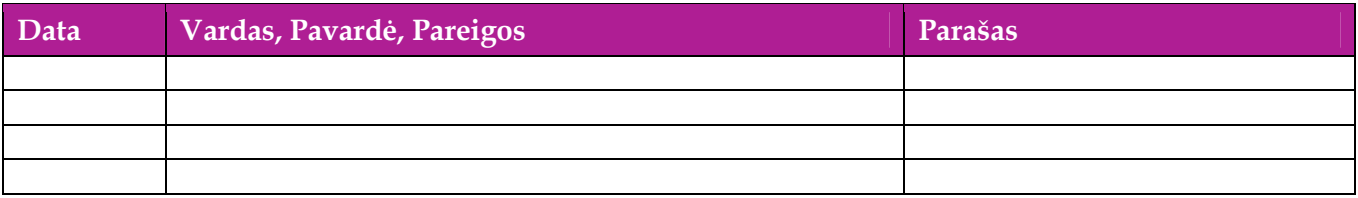

# Turinys

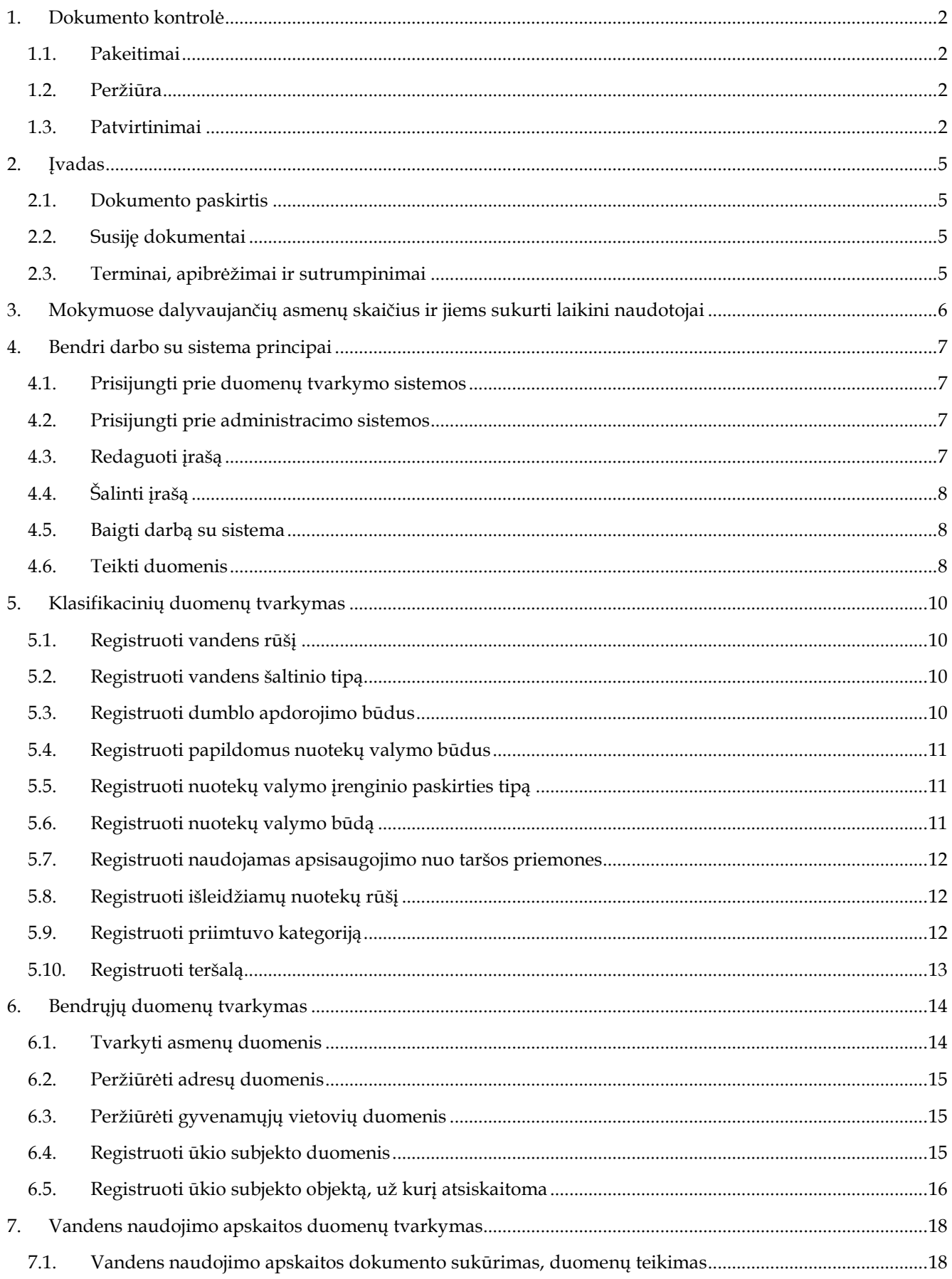

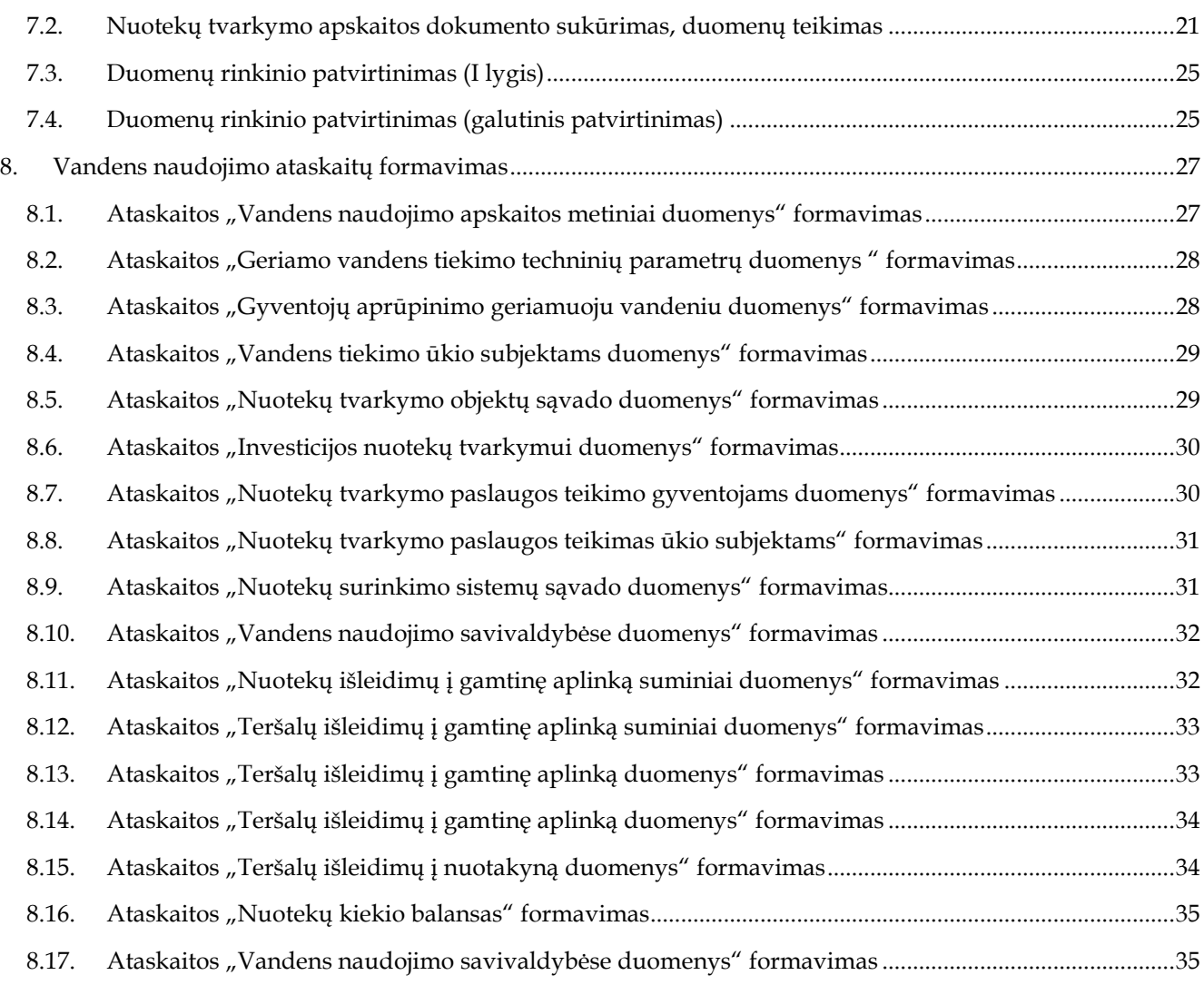

# **2. Įvadas**

# **2.1. Dokumento paskirtis**

Šiame dokumente pateikiama vandens naudojimo apskaitos duomenų tvarkymo dalies mokymų medžiaga.

# **2.2. Susiję dokumentai**

- AIVIKS vidinės sistemos posistemių naudotojų instrukcija;
- AIVIKS informacinio portalo duomenų teikimo sistemos naudotojų instrukcija.

# **2.3. Terminai, apibrėžimai ir sutrumpinimai**

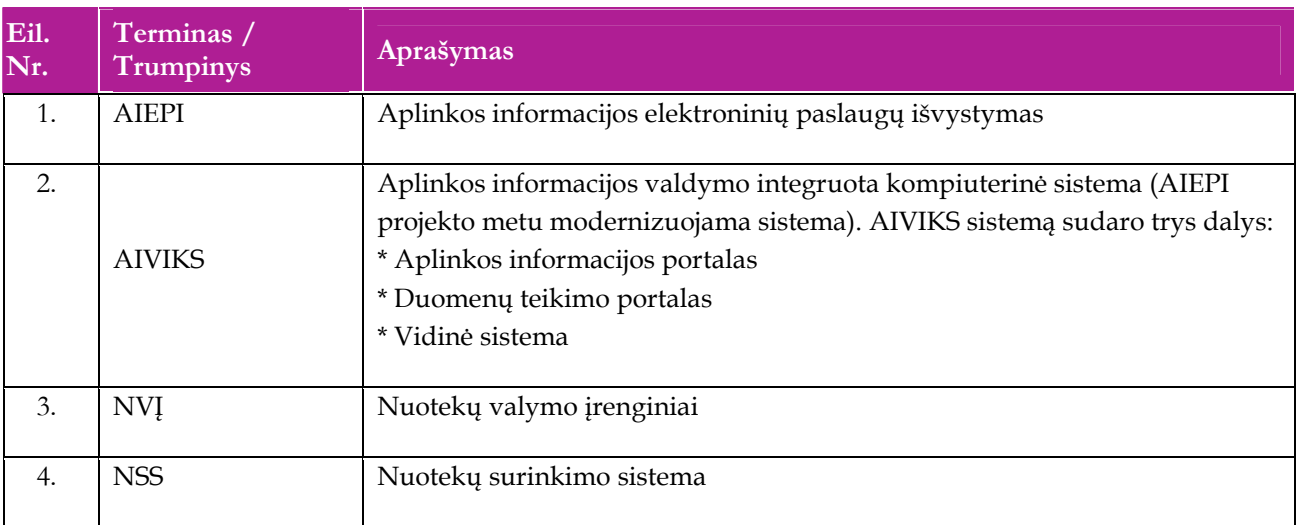

#### **Lentelė 1. Naudotų terminų ir sutrumpinimų aprašymas**

# **3. Mokymuose dalyvaujančių asmenų skaičius ir jiems sukurti laikini naudotojai**

Numatyta, kad AIVIKS naudotojų apmokymo metu, kiekvieną kursų dieną Vykdytojas apmokys 20 Užsakovo darbuotojų.

Letelėje 1 pateikiami mokymų dalyviams sukurti naudotojai. Pasirinkite lentelės eilutę pagal jūsų vykdomą mokymo kursą. Laužtinių skliaustų rašyti nereikia, o vietoje raidės N įrašykite savo Mokinio numerį.

Pavyzdys.

Jums priskirtas mokinio numeris 11, vykdote klasifikacinių duomenų tvarkytojo kursą. Jūsų prisijungimo vardas Klas\_tvarkytojas11, sistemoje jūsų vardas V\_Klas\_Tvarkytojas11, pavardė P\_Klas\_Tvarkytojas11.

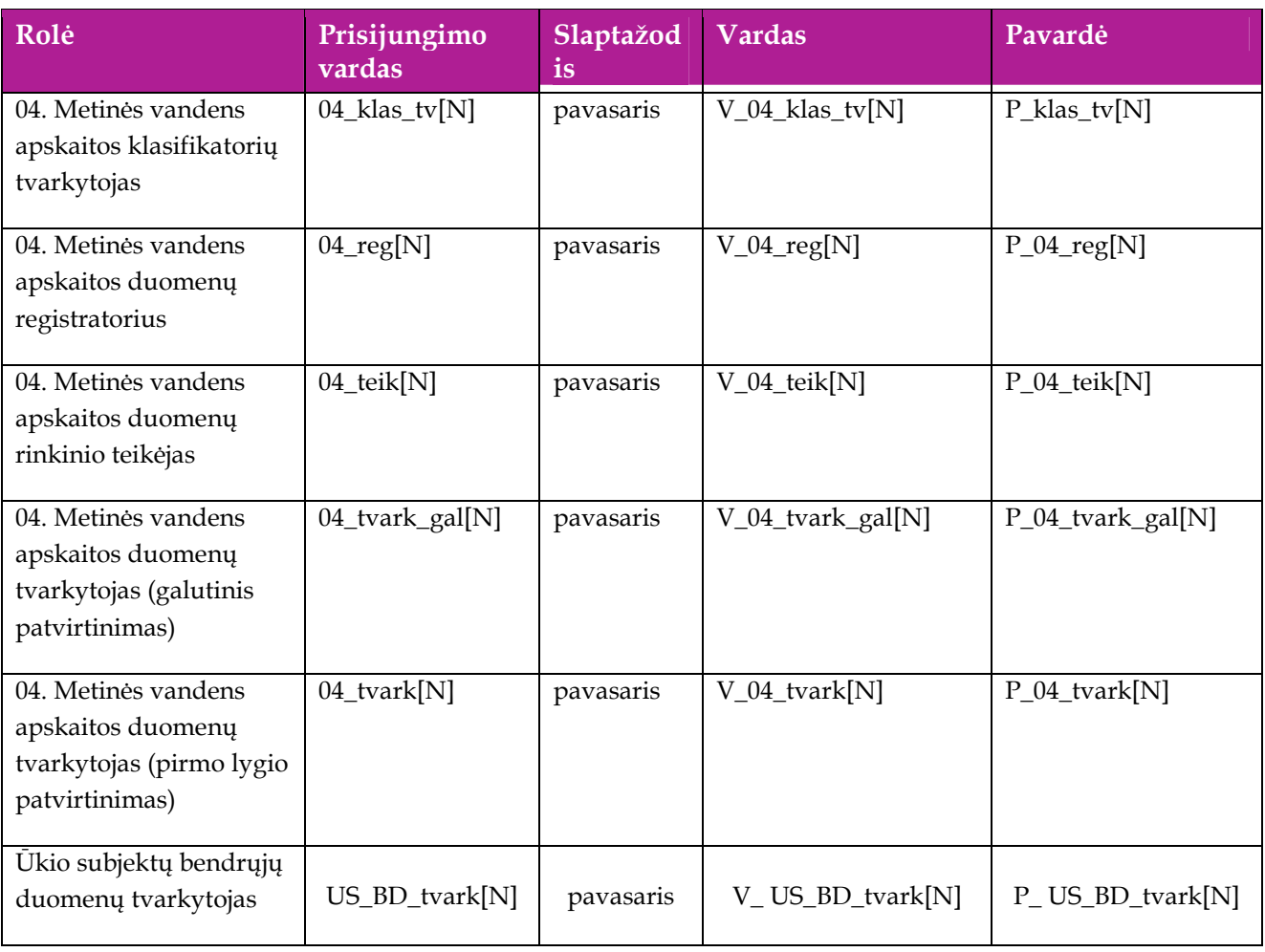

#### **Lentelė 2 Mokymams skirti naudotojai**

# **4. Bendri darbo su sistema principai**

Šiame skyriuje aprašyti veiksmai, kuriuos vykdo visos sistemos rolės, pateiktos lentelėje nr. 2 . Perskaitykite kaip atlikti šiuos veiksmus:

- $\Box$  Prisijungti prie duomenų tvarkymo sistemos;
- $\Box$  Prisijungti prie administravimo sistemos;
- Redaguoti įrašą;
- □ Šalinti įrašą;
- Baigti darbą su sistema;
- □ Teikti duomenis.

#### **4.1. Prisijungti prie duomenų tvarkymo sistemos**

#### *Scenarijus*

- 1. Mozzila naršyklėje įveskite prisijungimo prie AIVIKS sistemos adresą: http://dtvs.aplinka.lt/ .
- 2. Įveskite laikinus prisijungimo prie sistemos duomenis.
- 3. Pasirinkite "Duomenų teikimas".

# **4.2. Prisijungti prie administracimo sistemos**

#### *Scenarijus*

- 1. Mozzila naršyklėje įveskite prisijungimo prie AIVIKS sistemos adresą: http://dtvs.aplinka.lt/ .
- 2. Įveskite laikinus prisijungimo prie sistemos duomenis.
- 3. Pasirinkite "Administravimas".

### **4.3. Redaguoti įrašą**

*Scenarijus* 

#### **Pastaba: redagavimo būdą reikia pasirinkti pagal situaciją.**

**I būdas** 

- 1. Atidarykite įrašą redagavimui: rezultatų bloke du kartus su pelės kairiuoju klavišu spragtelkite ant įrašo arba, jeigu yra, paspauskite įrašo atidarymo mygtuką (pvz.: [Rezultatas], [Tyrimas] ir kt.).
- 2. Koreguokite duomenis.
- 3. Išsaugokite įrašą paspausdami mygtuką [Išsaugoti naują], [Saugoti], [Išsaugoti].

**II būdas** 

- 1. Redaguokite įrašą naudodami specialų funkcionalumą.
- 2. Prie įrašo, kurį norite koreguoti spauskite  $\vert$ .
- 3. Koreguokite duomenis.
- 4. Išsaugokite duomenis paspausdami  $[$ .

# **4.4. Šalinti įrašą**

#### *Scenarijus*

#### **Pastaba: šalinimo būdą reikia pasirinkti pagal esamą situaciją.**

**I būdas** 

- 1. Atidarykite įrašą šalinimui: rezultatų bloke du kartus su pelės kairiuoju klavišu spragtelkite ant įrašo arba, jeigu yra, paspauskite įrašo atidarymo mygtuką (pvz.: [Rezultatas], [Tyrimas] ir kt.).
- 2. Šalinkite įrašą paspausdami mygtuką [Šalinti], [Pašalinti].
- 3. Išsaugokite įrašą paspausdami mygtuką [Išsaugoti naują], [Saugoti], [Išsaugoti].

**II būdas** 

**1.** Šalinkite įrašą naudodami specialų funkcionalumą: Prie įrašo, kurį norite šalinti spauskite [  $\blacksquare$  ].

# **4.5. Baigti darbą su sistema**

#### *Scenarijus*

1. Norėdami baigti darbą su duomenų tvarkymo sistema lango viršutiniame dešiniajame kampe spauskite [Atsijungti].

### **4.6. Teikti duomenis**

*Scenarijų įgyvendinančios rolės* 

Visos duomenų teikėjų rolės

- 1. Prisijunkite prie vidinės AIVIKS duomenų tvarkymo sistemos.
- 2. Atidarykite formą "Teikiamų duomenų peržiūra" (*Teikiami duomenys -> Teikiami duomenys*).
- 3. Atlikite teikiamų duomenų paiešką:
	- 3.1. Pasirinkite paieškos parametrų reikšmes;
	- 3.2. Spauskite [Ieškoti] pateikiama lentelė su paieškos parametrus atitinkančiais laukais.
	- 3.3. Išvalykite paieškos parametrų laukus paspaudę [Išvalyti].
	- 3.4. Spauskite [Ieškoti] pateikiama visų esamų dokumentų lentelė.
- 4. Norėdami registruoti pateiktus duomenis, iš išskleidžiamo sąrašo pasirinkite:
- 4.1. "04.1 Vandens naudojimo apskaitos";
- 4.2. "04.2 Nuotekų tvarkymo apskaitos".

# **5. Klasifikacinių duomenų tvarkymas**

# **5.1. Registruoti vandens rūšį**

*Scenarijų įgyvendinančios rolės* 

04. Metinės vandens apskaitos klasifikatorių tvarkytojas.

*Scenarijus* 

- 1. Prisijunkite prie vidinės AIVIKS administravimo sistemos.
- 2. Startuokite formą "Vandens šaltinių vandens rūšys ". ( *Klasifikaciniai duomenys -> Vandens naudojimo apskaitos -> Vandens rūšys*).
- 3. Sukurkite naują vandens rūšį (spauskite mygtuką [Sukurti], užpildykite reikiamus duomenis ir spauskite mygtuką [Išsaugoti naują]).
- 4. Spauskite [Pradžia] ir grįžkite į sistemos pradžios puslapį.

# **5.2. Registruoti vandens šaltinio tipą**

#### *Scenarijų įgyvendinančios rolės*

04. Metinės vandens apskaitos klasifikatorių tvarkytojas.

*Scenarijus* 

- 1. Prisijunkite prie vidinės AIVIKS administravimo sistemos.
- 2. Startuokite formą "Vandens šaltinio tipas". (*Klasifikaciniai duomenys -> Vandens naudojimo apskaitos -> Vandens šaltinio tipai*).
- 3. Sukurkite naują vandens šaltinio tipą (spauskite mygtuką [Sukurti], užpildykite reikiamus duomenis ir spauskite mygtuką [Išsaugoti naują]).
- 4. Spauskite [Pradžia] ir grįžkite į sistemos pradžios puslapį.

# **5.3. Registruoti dumblo apdorojimo būdus**

*Scenarijų įgyvendinančios rolės* 

04. Metinės vandens apskaitos klasifikatorių tvarkytojas.

- 1. Prisijunkite prie vidinės AIVIKS administravimo sistemos.
- 2. Startuokite formą "Dumblo apdorojimo būdai" (*Klasifikaciniai duomenys -> Vandens naudojimo apskaitos -> Dumblo apdorojimo būdai).*
- 3. Sukurkite naują dumblo apdorojimo būdą (spauskite mygtuką [Sukurti], užpildykite reikiamus duomenis ir spauskite mygtuką [Išsaugoti naują]).

4. Spauskite [Pradžia] ir grįžkite į sistemos pradžios puslapį.

# **5.4. Registruoti papildomus nuotekų valymo būdus**

#### *Scenarijų įgyvendinančios rolės*

04. Metinės vandens apskaitos klasifikatorių tvarkytojas.

*Scenarijus* 

- 1. Prisijunkite prie vidinės AIVIKS administravimo sistemos.
- 2. Startuokite formą "Papildomų nuotekų valymo būdai". (*Klasifikaciniai duomenys -> Vandens naudojimo apskaitos -> Papildomų nuotekų valymo būdai).*
- 3. Užregistruokite naują papildomą nuotekų valymo būdą (spauskite mygtuką [Sukurti], užpildykite reikiamus duomenis ir spauskite mygtuką [Išsaugoti naują]).
- 4. Spauskite [Pradžia] ir grįžkite į sistemos pradžios puslapį.

# **5.5. Registruoti nuotekų valymo įrenginio paskirties tipą**

#### *Scenarijų įgyvendinančios rolės*

04. Metinės vandens apskaitos klasifikatorių tvarkytojas.

*Scenarijus* 

- 1. Prisijunkite prie vidinės AIVIKS administravimo sistemos.
- 2. Startuokite formą "Nuotekų valymo įrenginių paskirties tipai ". (*Klasifikaciniai duomenys -> Vandens naudojimo apskaitos -> NVĮ paskirties tipai*).
- 3. Sukurkite naują nuotekų valymo įrenginio paskirties tipą (spauskite mygtuką [Sukurti], užpildykite reikiamus duomenis ir spauskite mygtuką [Išsaugoti naują]).
- 4. Spauskite [Pradžia] ir grįžkite į sistemos pradžios puslapį.

# **5.6. Registruoti nuotekų valymo būdą**

*Scenarijų įgyvendinančios rolės* 

04. Metinės vandens apskaitos klasifikatorių tvarkytojas.

- 1. Prisijunkite prie vidinės AIVIKS administravimo sistemos.
- 2. Startuokite formą "Nuotekų valymo būdai*"*. (*Klasifikaciniai duomenys -> Vandens naudojimo apskaitos -> Nuotekų valymo būdai).*
- 3. Sukurkite naują nuotekų valymo būdą (spauskite mygtuką [Sukurti], užpildykite reikiamus duomenis ir spauskite mygtuką [Išsaugoti naują]).
- 4. Spauskite [Pradžia] ir grįžkite į sistemos pradžios puslapį.

# **5.7. Registruoti naudojamas apsisaugojimo nuo taršos priemones**

#### *Scenarijų įgyvendinančios rolės*

04. Metinės vandens apskaitos klasifikatorių tvarkytojas.

*Scenarijus* 

- 1. Prisijunkite prie vidinės AIVIKS administravimo sistemos.
- 2. Startuokite formą "Taršos mažinimui naudojamos priemonės". (*Klasifikaciniai duomenys -> Vandens naudojimo apskaitos -> Naudojamos apsisaugojimo nuo taršos priemonės).*
- 3. Sukurkite naują naudojamą apsisaugojimo nuo taršos priemonę (spauskite mygtuką [Sukurti], užpildykite reikiamus duomenis ir spauskite mygtuką [Išsaugoti naują]).
- 4. Spauskite [Pradžia] ir grįžkite į sistemos pradžios puslapį.

# **5.8. Registruoti išleidžiamų nuotekų rūšį**

*Scenarijų įgyvendinančios rolės* 

04. Metinės vandens apskaitos klasifikatorių tvarkytojas.

*Scenarijus* 

- 1. Prisijunkite prie vidinės AIVIKS administravimo sistemos.
- 2. Startuokite formą "Nuotekų rūšys" (*Klasifikaciniai duomenys -> Duomenų rinkinių tvarkymo -> Nuotekų rūšys*).
- 3. Sukurkite naują nuotekų rūšį (spauskite mygtuką [Sukurti], užpildykite reikiamus duomenis ir spauskite mygtuką [Išsaugoti naują]).
- 4. Spauskite [Pradžia] ir grįžkite į sistemos pradžios puslapį.

# **5.9. Registruoti priimtuvo kategoriją**

*Scenarijų įgyvendinančios rolės* 

04. Metinės vandens apskaitos klasifikatorių tvarkytojas.

- 1. Prisijunkite prie vidinės AIVIKS administravimo sistemos.
- 2. Startuokite formą "Priimtuvų kategorijos" (*Klasifikaciniai duomenys -> Duomenų rinkinių tvarkymo -> Priimtuvo kategorijos).*
- 3. Sukurkite naują priimtuvo kategoriją (spauskite mygtuką [Sukurti], užpildykite reikiamus duomenis ir spauskite mygtuką [Išsaugoti naują]).
- 4. Spauskite [Pradžia] ir grįžkite į sistemos pradžios puslapį.

# **5.10. Registruoti teršalą**

*Scenarijų įgyvendinančios rolės* 

04. Metinės vandens apskaitos klasifikatorių tvarkytojas.

- 1. Prisijunkite prie vidinės AIVIKS administravimo sistemos.
- 2. Startuokite formą "Priimtuvų kategorijos" (*Klasifikaciniai duomenys -> Duomenų rinkinių tvarkymo -> Teršalai*).
- 3. Sukurkite naują teršalą (spauskite mygtuką [Sukurti], užpildykite reikiamus duomenis ir spauskite mygtuką [Išsaugoti naują]).
- 4. Spauskite [Pradžia] ir grįžkite į sistemos pradžios puslapį.

# **6. Bendrųjų duomenų tvarkymas**

Šiame skyriuje aprašyti veiksmai perskaitysite kaip atlikti šias užduotis:

- $\Box$  Tvarkyti asmenų duomenis;
- Peržiūrėti adresų duomenis;
- Peržiūrėti gyvenamųjų vietovių duomenis;
- □ Registruoti ūkio subjekto duomenis;
- Registruoti ūkio subjekto objektą, už kurį atsiskaitoma.

### **6.1. Tvarkyti asmenų duomenis**

*Scenarijų įgyvendinančios rolės* 

Ūkio subjektų bendrųjų duomenų tvarkytojas.

*Scenarijus* 

- 1. Prisijunkite prie vidinės AIVIKS duomenų tvarkymo sistemos.
- 2. Startuokite formą "Asmenų peržiūra" (*Bendrieji duomenys -> Asmenys*).

#### **Fizinio asmens duomenų registravimas**

- 3. Registruokite naują fizinį asmenį, spauskite mygtuką [Sukurti].
- 4. Formoje "Duomenys apie fizinį asmenį" įveskite laukelių "Vardas", "Pavardė", "Asmens" kodas laukelių informaciją. Asmens kodo duomenys yra užšifruojami ir nematomi sistemos naudotojams, jie naudojami tik fizinio asmens duomenų paieškoje.
- 5. Spauskite [Išsaugoti].
- 6. Užpildykite asmens kontaktinius duomenis. Bloke "Kontaktai" spauskite [Sukurti] ir įveskite kontaktinius duomenis.
- 7. Spauskite [Išsaugoti].
- 8. Grįžkite į langą "Asmenų peržiūra" paspausdami mygtuką [Atgal].

#### **Juridinio asmens duomenų registravimas**

- 9. Pagal pasirinktus kriterijus įvykdykite juridinio asmens paiešką. Bloke "Paieška" šiai paieškai yra skirti laukai: "Juridinio asmens kodas" ir "Juridinio asmens pavadinimas".
- 10. Pasirinkite juridinį asmenį, kuriam norite pateikti kontaktinę informaciją. Du kartus su pelės kairiuoju klavišu spragtelkite ant juridinio asmens įrašo.
- 11. Atidarytoje "Duomenys apie juridinį asmenį" formoje, lentelėje "Kontaktai" spauskite [Sukurti] ir įveskite kontaktinius duomenis. Pagrindinis juridinio asmens adresas į sistemą yra įkeliamas integracijos metu ir yra neredaguojamas.
- 12. Peržiūrėkite juridinio asmens ekonominės veiklos duomenis, jeigu jie yra įkelti (žr. lentelė "Ekonominės veiklos rūšys"). Šie duomenys yra įkeliami į sistemą integracijos metu ir yra neredaguojami.
- 13. Spauskite [Išsaugoti].
- 14. Grįžkite į pagrindinį sistemos meniu paspausdami mygtuką [Atgal].

## **6.2. Peržiūrėti adresų duomenis**

#### *Scenarijų įgyvendinančios rolės*

Ūkio subjektų bendrųjų duomenų tvarkytojas.

*Scenarijus* 

- 1. Prisijunkite prie vidinės AIVIKS duomenų tvarkymo sistemos.
- 2. Startuokite formą "Asmenų peržiūra" (*Bendrieji duomenys -> Adresai*).
- 3. Atlikite adreso paiešką. Paieškos laukuose įveskite ieškomo adreso duomenis ir spauskite [Ieškoti].
- 4. Pasirinkite adresą iš rezultatų sąrašo. Du kartus su pelės dešiniuoju klavišu spragtelkite ant pasirinkto adreso įrašo.
- 5. Peržiūrėkite adresą.
- 6. Adreso įraše koreguoti galite tik pašto indeksą. Jei jį pakeitėte, spauskite [Išsaugoti].
- 7. Grįžkite į pagrindinį sistemos meniu paspausdami mygtuką [Atgal].

# **6.3. Peržiūrėti gyvenamųjų vietovių duomenis**

#### *Scenarijų įgyvendinančios rolės*

Ūkio subjektų bendrųjų duomenų tvarkytojas.

*Scenarijus* 

- 1. Prisijunkite prie vidinės AIVIKS duomenų tvarkymo sistemos.
- 2. Startuokite formą "Gyvenamųjų vietovių peržiūrą" (Bendrieji duomenys -> Gyvenamosios vietovės).
- 3. Suraskite norimą gyvenamąją vietovę naudodamiesi paiešką. Bloke "Paieška" įveskite paieškos parametrus ir spauskite [Ieškoti].
- 4. Rezultatų bloke peržiūrėkite gyvenamąsias vietoves. Gyvenamųjų vietovių informacija yra sukelta iš adresų registro ir rankiniu būdų nekoreguojama.
- 5. Grįžkite į pagrindinį sistemos meniu paspausdami mygtuką [Atgal].

# **6.4. Registruoti ūkio subjekto duomenis**

#### *Scenarijų įgyvendinančios rolės*

- 04. Metinės vandens apskaitos duomenų registratorius;
- 04. Metinės vandens apskaitos duomenų tvarkytojas (galutinis patvirtinimas);
- 04. Metinės vandens apskaitos duomenų tvarkytojas (pirmo lygio patvirtinimas);

Ūkio subjektų bendrųjų duomenų tvarkytojas.

#### *Scenarijus*

- 1. Prisijunkite prie AIVIKS duomenų tvarkymo sistemos.
- 2. Startuokite langą "Ūkio subjekto tvarkymas" (*Bendrieji duomenys -> Duomenys apie ŪS -> Ūkio subjektai).*
- 3. Įveskite paieškos kriterijus ir spauskite [Ieškoti].

#### **Užregistruokite fizinio/juridinio asmens kontaktinę informaciją**

4. Virš lentelės "Kontaktai" spauskite mygtuką [Sukurti] ir įveskite duomenis. Privalomi duomenys yra pažymėti žalia spalva.

#### **Užregistruokite ataskaitinį objektą, už kurį ūkio subjektas atsiskaitinės**

- 5. Virš lentelės "Ataskaitiniai objektai" spauskite [Sukurti] ir užregistruokite ūkio subjekto objektą, už kurį bus atsiskaitoma.
- 6. Atsidariusiame lange "Duomenys apie taršos šaltinį/įrenginį/objektą/maudyklą" įveskite duomenis" užpildykite reikiamą informaciją. Privalomi duomenys pažymėti žalsva spalva.
- 7. Mygtukų juostoje paspauskite mygtuką [Išsaugoti ir pasirinkti].
- 8. Spauskite [Atgal], kol grįšite į pradinį puslapį.

# **6.5. Registruoti ūkio subjekto objektą, už kurį atsiskaitoma**

#### *Scenarijų įgyvendinančios rolės*

- 04. Metinės vandens apskaitos duomenų registratorius;
- 04. Metinės vandens apskaitos duomenų rinkinio teikėjas;
- 04. Metinės vandens apskaitos duomenų tvarkytojas (primo lygio patvirtinimas);
- 04. Metinės vandens apskaitos duomenų tvarkytojas (galutinis patvirtinimas);

Ūkio subjektų bendrųjų duomenų tvarkytojas.

- 1. Prisijunkite prie AIVIKS duomenų tvarkymo sistemos.
- 2. Atsidarykite formą "Ataskaitinių objektų peržiūra" (*Bendrieji duomenys -> Duomenys apie ŪS ->Ataskaitiniai objektai*).
- 3. Užregistruokite naują ataskaitinį objektą paspausdami mygtuką [Sukurti].
- 4. Naujai startavusiame lange būtinai užpildykite šiuos laukelius:
	- 4.1. Kategorija;
	- 4.2. Rūšis (rūšies nereikia registruoti, kai pasirinkta kategorija Ūk. Veikl. Objektas, Maudykla);
	- 4.3. Pavadinimas;
	- 4.4. Savivaldybė;
	- 4.5. Priklausomybė RAAD;
- 4.6. Objekto koordinates bloke "Koordinatės (LKS 94)" (paspaudę mygtuką [GIS]).
- 5. Jeigu reikia, užpildykite kitus laukelius.
- 6. Spauskite mygtuką [Išsaugoti].
- 7. Spauskite [Atgal], kol grįšite į sistemos pradžios puslapį.

# **7. Vandens naudojimo apskaitos duomenų tvarkymas**

# **7.1. Vandens naudojimo apskaitos dokumento sukūrimas, duomenų teikimas**

#### *Scenarijų įgyvendinančios rolės*

- 04. Metinės vandens apskaitos duomenų registratorius;
- 04. Metinės duomenų apskaitos duomenų rinkinio teikėjas.

#### *Scenarijus*

- 1. Prisijunkite prie vidinės AIVIKS duomenų tvarkymo sistemos.
- 2. Atidarykite formą "Teikiamų duomenų peržiūra" (meniu kelas: *Teikiami dokumentai -> Teikiami dokumentai*).
- 3. Iš išskleidžiamo sąrašo pasirinkite "04.1 Vandens naudojimo apskaitos" tam, kad galėtumėte sukurti naują vandens naudojimo apskaitos dokumentą.
- 4. Spauskite mygtuką [Sukurti]. Atidaroma forma "Duomenys apie teikiamą dokumentą".

#### **Duomenų apie teikiamą dokumentą registravimas**

- 5. Lange pasirinkite ūkio subjektą, paspausdami mygtuką [...];
- 6. Atsidariusiame lange "Ūkio subjektų peržiūra" įveskite ūkio subjekto paieškos kriterijus ir paspauskite mygtuką [Ieškoti].
- 7. Rezultatų lentelėje pažymėkite reikalingą ūkio subjekto eilutę ir virš rezultatų lentelės spauskite mygtuką [Pasirinkti]. Automatiškai grįžtama į langą "Duomenys apie teikiamą dokumentą".
- 8. Analogišku būdu pasirinkite ūkinės veiklos objektą.
- 9. Ties "Atsiskaitymo laikotarpis", "Tipas", pasirinkite "Už metus" ir lauke "Data" nurodykite metus, už kuriuos atsiskaitote.
- 10. Įveskite kitus bendruosius dokumento rinkinio duomenis.
- 11. Paspauskite mygtuką [Išsaugoti].
- 12. Spauskite [Ataskaitos rengėjas] ir įveskite informaciją apie ataskaitą parengusį asmenį.
- 13. Informacija apie ataskaitą parengusį asmenį išsaugoma paspaudus mygtuką [Uždaryti].
- 14. Spauskite [Atsakingas asmuo] ir įveskite informaciją apie asmenį, kuris yra atsakingas už pateiktas ataskaitas. Spauskite [Uždaryti].
- 15. Lange "Duomenys apie teikiamą dokumentą" spauskite [Išsaugoti].

#### **Vandens naudojimo apskaitos duomenų registravimas**

16. Spauskite [Dokumento duomenys].

#### **Vandens paėmimo iš požeminio vandens telkinio duomenų registravimas**

17. Lango "Vandens naudojimo apskaita" skiltyje "Veiklos pobūdis" pažymėkite "vandens paėmimas iš požeminio vandens telkinių"

- 18. Pasirinkite skirtuką "6.1".
- 19. Formoje "6.1. Savo įrenginiais paimamo požeminio vandens šaltiniai" sukurkite naują vandens šaltinį, spauskite [Sukurti naują vandens šaltinį].
- 20. Lange "Duomenys apie taršos ar vandens šaltinį/jrenginį/objektą/maudyklą" įveskite reikiamus duomenis.
- 21. Spauskite [Išsaugoti ir pasirinkti].
- 22. Pakoreguokite įrašo numerį, paspausdami [ ] ir įrašydami naują numerį.
- 23. Spauskite formos pagrindinį išsaugojimo mygtuką [Išsaugoti].

#### **Vandens sunaudojimo ir taupymo duomenų registravimas**

- 24. Spauskite mygtuką [Kitas puslapis]. Paspaudus šį mygtuką pereinama į langą "7.1. Vandens sunaudojimas ir taupymas langą".
- 25. Pasirinkite vandens šaltinį iš išskleidžiamo sąrašo. Jei vandens šaltinis duomenų apie sunaudojimą ir taupymą dar neturi, spauskite mygtuką [Sukurti]:
- 26. Prie sukurto įrašo spauskite [1.
- 27. Įveskite šių laukelių informaciją:
	- 27.1.Paimta VISO [1+2+3] (2)
	- 27.2. Sunaudota VISO [1] (3)
	- 27.3.Patiekta VISO [2] (6)
	- 27.4. Prie laukelio "Nuostoliai VISO [3] (8)" spauskite [ [1], kad būtų automatiškai paskaičiuota nuostolių reikšmė.
- 28. Spauskite formos pagrindinį išsaugojimo mygtuką [Išsaugoti].

#### **Vandens paėmimo iš paviršinių vandens telkinių duomenų registravimas**

- 29. Pasirinkite skirtuką "Veiklos pobūdis" ir pažymėkite varnelė prie "vandens paėmimas iš paviršinių vandens telkinių" pobūdžio. Skirtukas – 6.2. tampa aktyvus.
- 30. Pasirinkite skirtuką "6.2".
- 31. Lange "6.2 Veiklos pobūdis vandens naudojimo srityje" sukurkite naują paviršinio vandens šaltinį, spauskite [Sukurti naują vandens šaltinį].
- 32. Lange "Duomenys apie taršos ar vandens šaltinį/įrenginį/objektą/maudyklą" įveskite reikiamus duomenis.
- 33. Spauskite [Išsaugoti ir pasirinkti].
- 34. Pakoreguokite įrašo numerį, paspausdami [ ] ir įrašydmai naują numerį.
- 35. Spauskite formos pagrindinį išsaugojimo mygtuką [Išsaugoti].
- 36. Pasirinkite skirtuką "Veiklos pobūdis" ir pažymėkite varnelę prie "vandens gavimo iš kito ūkio subjekto" pobūdį.
- 37. Pasirinkite skirtuką "6.3".

#### **Iš kitų asmenų gaunamo vandens šaltinių duomenų registravimas**

- 38. Forma "6.3 Iš kitų asmenų gaunamo vandens šaltiniai " aktyvuojama pasirinkus "vandens gavimas iš kito ūkio subjekto" pobūdį.
- 39. Lange "6.3 Iš kitų asmenų gaunamo vandens šaltiniai " spauskite [Sukurti naują vandens šaltinį].
- 40. Lange "Duomenys apie taršos ar vandens šaltinį/įrenginį/objektą/maudyklą" įveskite reikiamus duomenis.
- 41. Spauskite [Išsaugoti ir pasirinkti].
- 42. Pakoreguokite įrašo numerį, paspausdami [  $\Box$  ] ir įrašydami naują numeri.
- 43. Spauskite formos pagrindinį išsaugojimo mygtuką [Išsaugoti].

#### **Vandens teikimo kitiems ūkio subjektams duomenų registravimas**

- 44. Pasirinkite skirtuką "Veiklos pobūdis" ir pažymėkite varnelę prie "vandens teikimas kitiems ūkio subjektams" pobūdį. Aktyvuojamas skirtukas 7.2.
- 45. Pasirinkite skirtuką "7.2".
- 46. Lange "7.2 Vandens tiekimas ūkio subjektams" pasirinkite vandens šaltinį iš išskleidžiamo sąrašo ir spauskite [Sukurti].
- 47. Pažymėkite vandens šaltinį (eilutę) ir sukurkite naują eilutę lentelėje "Ūkio subjektams patiekto vandens kiekis" (spauskite mygtuką "Sukurti" lentelėje "Ūkio subjektams patiekto vandens kiekis").
- 48. Nurodykite Juridinio / fizinio asmens kodas (2) (paspausdami mygtuką ir pasirinkdami surastą asmenį) arba aprašykite jį pastabose (jei reikiamas objektas dar nėra užregistruotas sistemoje). Būtinai užpildykite žvaigždute pažymėtus laukelius.
- 49. Spauskite formos pagrindinį išsaugojimo mygtuką [Išsaugoti].

#### **Geriamojo vandens teikimo gyventojams duomenų registravimas**

- 50. Pasirinkite skirtuką "Veiklos pobūdis" ir pažymėkite varnelę prie "geriamojo vandens tiekimas gyventojams" pobūdį.
- 51. Pasirinkite skirtuką "8.1".
- 52. Lange "8.1 Geriamojo vandens tiekimo techniniai parametrai" pasirinkite vandens šaltinį iš išskleidžiamo sąrašo ir spauskite mygtuką [Sukurti].
- 53. Spauskite [  $\Box$  ] ir įveskite reikiamus duomenis.
- 54. Spauskite formos pagrindinį išsaugojimo mygtuką [Išsaugoti].
- 55. Spauskite mygtuką [Kitas puslapis] ir tęskite duomenų apie geriamojo vandens teikimo gyventojams duomenų registravimą
- 56. Lange "8.2 Gyventojų aprūpinimas geriamuoju vandeniu " pasirinkite vandens šaltinį iš išskleidžiamo sąrašo ir spauskite mygtuką [Sukurti].
- 57. Spauskite [ ] ir įveskite gyventojams pateiktą vandens kiekį.
- 58. Lentelėje "Aptarnaujamos vietovės" kiekvienai vietovei, kurią norite nurodyti, atlikite šiuos veiksmus: 58.1. Spauskite [Pridėti].
	- 58.2. Naujai sukurtoje eilutėje spauskite [1.1].
	- 58.3.Pasirinkite vietovę.
	- 58.4. Jei reikia, pakoreguokite lauko "Eilės Nr. (1)" reikšmę.
	- 58.5.Įveskite kitą reikiamą informaciją.
- 59. Spauskite formos pagrindinį išsaugojimo mygtuką [Išsaugoti].
- 60. Patikrinkite duomenis automatiniu būdu, spauskite [Tikrinti duomenis]. Palaukite kol bus patikrinti visi dokumente įvesti duomenys.
- 61. Jei yra klaidų, užpildykite trūkstamus laukus, ištaisykite pranešime aprašytas klaidas. Vėl atlikite duomenų tikrinimą, kol neliks klaidų.
- 62. Spauskite [Išsaugoti] vandens taršos šaltinių ir išmetamų teršalų inventorizacijos duomenų išsaugojimui.

63. Spauskite [Atgal] ir grįžkite į formą "Duomenys apie teikiamą dokumentą".

#### **Duomenų rinkinio pateikimas**

- 64. Pateikite dokumentų rinkinį atsakingoms institucijoms atlikdami šiuos veiksmus:
	- 64.1.Nurodykite pateikimo datą.
	- 64.2. Iš krentančio sąrašo pasirinkite būseną "Pateiktas". Šią būseną rekomenduojama pasirinkti tuomet, kai duomenų rikinys yra baigtas pildyti ir atlikus pirminę patikrą nėra pastebėta/rasta klaidų.
	- 64.3. Spauskite [Pakeisti būseną].
	- 64.4. Spauskite [Išsaugoti].
- 65. Spauskite [Atgal] ir grįžkite į titulinį sistemos puslapį.

### **7.2. Nuotekų tvarkymo apskaitos dokumento sukūrimas, duomenų teikimas**

#### *Scenarijų įgyvendinančios rolės*

- 04. Metinės vandens apskaitos duomenų registratorius;
- 04. Metinės duomenų apskaitos duomenų rinkinio teikėjas.

#### *Scenarijus*

- 1. Prisijunkite prie vidinės AIVIKS duomenų tvarkymo sistemos.
- 2. Atidarykite formą "Teikiamų duomenų peržiūra" (*Teikiami dokumentai ->Teikiami dokumentai*).
- 3. Iš išskleidžiamo sąrašo pasirinkite "*04.2 Nuotekų tvarkymo apskaitos*" tam, kad galėtumėte sukurti naują nuotekų tvarkymo apskaitos dokumentą.
- 4. Spauskite mygtuką [Sukurti].

#### **Duomenų apie teikiamą dokumentą registravimas**

- 5. Lange "Duomenys apie teikiamą dokumentą" pasirinkite ūkio subjektą, paspausdami mygtuką [...];
- 6. Atsidariusiame lange "Ūkio subjektų peržiūra" įveskite ūkio subjekto paieškos kriterijus ir paspauskite mygtuką [Ieškoti].
- 7. Rezultatų lentelėje pažymėkite reikalingą ūkio subjekto eilutę ir virš rezultatų lentelės spauskite mygtuką [Pasirinkti]. Automatiškai grįžtama į langą "Duomenys apie teikiamą dokumentą".
- 8. Analogišku būdu pasirinkite ūkinės veiklos objektą.
- 9. Ties "Atsiskaitymo laikotarpis", "Tipas", pasirinkite "Už metus" ir lauke "Data" nurodykite metus, už kuriuos atsiskaitote.
- 10. Įveskite kitus bendruosius dokumento rinkinio duomenis.
- 11. Paspauskite mygtuką [Išsaugoti].
- 12. Spauskite [Ataskaitos rengėjas] ir įveskite informaciją apie ataskaitą parengusį asmenį.
- 13. Informacija apie ataskaitą parengusį asmenį išsaugoma paspaudus mygtuką [Uždaryti].
- 14. Spauskite [Atsakingas asmuo] ir įveskite informaciją apie asmenį, kuris yra atsakingas už pateiktas ataskaitas. Spauskite [Uždaryti].
- 15. Lange "Duomenys apie teikiamą dokumentą" spauskite [Išsaugoti].
- 16. Pateikite nuotekų tvarkymo apskaitos duomenis, spauskite mygtuką [Dokumento duomenys], atidaromas langas "Vandens naudojimo apskaita"
- 17. Skiltyje "Veiklos pobūdis" pažymėkite visus veiklos pobūdžius formoje pažymėtų veiklos pobūdžių skirtukai aktyvuojami.

#### **Aglomeracijos nuotekų šaltinių duomenų registravimas**

- 18. Pasirinkite skirtuka "6.1".
- 19. Lange "Aglomeracijos nuotekų surinkimo sistema (NSS)" įveskite reikiamus duomenis ir spauskite [Išsaugoti].
- 20. Pasirinkite skirtuką "6.2".
- 21. Lange "6.2 Nuotekų valymo įrenginiai NVĮ" spauskite [Sukurti naują NVĮ].
- 22. Lange "Duomenys apie taršos ar vandens šaltinį/įrenginį/maudyklą" įveskite reikiamus duomenis.
- 23. Spauskite [Išsaugoti ir pasirinkti].
- 24. Prie nuotekų valymo įrenginio spauskite koregavimo mygtuką [->].
- 25. Lange "Duomenys apie taršos ar vandens šaltinį/įrenginį/maudyklą" spauskite [Detaliau] ir įveskite reikiamus duomenis.
- 26. Spauskite [Išsaugoti].
- 27. Spauskite [Atgal], kol grįšite į langą [Nuotekų tvarkymo apskaita].
- 28. Pažymėkite lentelėje naujai sukurtą eilutę (nuotekų valymo įrenginį) ir peržiūrėkite informaciją.
- 29. Spauskite [Kitas puslapis].

#### **Išleistuvo į gamtinę aplinką duomenų registravimas**

- 30. Lange "6.3 Išleistuvas į gamtinę aplinką" spauskite mygtuką [Sukurti naują išleistuvą].
- 31. Lange "Duomenys apie taršos ar vandens šaltinį / įrenginį/objektą/maudyklą" įveskite riekiamus duomenis.
- 32. Spauskite [Išsaugoti ir pasirinkti].
- 33. Pateikite detalius duomenis apie nuotekų išleistuvą. Lentelėje "Išleistuvas į gamtinę aplinką" prie įrašo spauskite [->] ir lange "Duomenys apie taršos ar vandens šaltinį / įrenginį/objektą/maudyklą" spauskite [Detaliau].
- 34. Įveskite duomenis apie nuotekų išleistuvą.
- 35. Spauskite [Išsaugoti].
- 36. Spauskite [Atgal], kol grįšite į langą "Nuotekų tvarkymo apskaita".
- 37. Pažymėkite lentelėje naujai sukurtą eilutę (išleistuvo į gamtinę aplinką) ir peržiūrėkite informaciją.
- 38. Spauskite [Kitas puslapis].

Išleistuvo į nuotal

- 39. Lange "6.4 Išleistuvai į nuotakyną" spauskite mygtuką [Sukurti naują išleistuvą].
- 40. Kartokite žingsnius 31 -36. Žingsnyje nr. 33 atlikite veiksmus lentelėje "Išleistuvas į nuotakyną".
- 41. Pažymėkite lentelėje naujai sukurtą eilutę (išleistuvo į nuotakyną) ir peržiūrėkite informaciją.
- 42. Spauskite mytuką [Kitas puspalis] ir pereikite prie formos dalies "7.1. Nuotekų kiekio balansas aglomeracijos nuotekų surinkimo sistemoje".
- 43. Užpildykite 1-6 punktus vesdami nuotekų kiekį tūkstančiais kubinių metrų (sveikaisiais skaičiais) ir paspauskite mygtuką – , esantį prie 7 punkto laukelio.
- 44. Formoje "6.1. Savo įrenginiais paimamo požeminio vandens šaltiniai" nurodykite vandens šaltinį:
	- 44.1. Spauskite [Pridėti vandens šaltinį iš sąvado] pasirinkite norimą vandens šaltinį jo duomenys atsivaizduos lentelėse.
	- 44.2. Sukurkite naują vandens šaltinį, spauskite [Sukurti naują vandens šaltinį].
	- 44.3. Pakoreguokite įrašo numerį, spauskite  $\lceil \cdot \rceil$ .
- 45. Spauskite formos pagrindinį išsaugojimo mygtuką [Išsaugoti].
- 46. Paspaudę [Kitas puslapis], pateksite į kitą aktyvų formos skirtuką.
- 47. Forma "6.2 Veiklos pobūdis vandens naudojimo srityje" aktyvuojama pasirinkus "vandens paėmimas iš paviršinių vandens telkinių" pobūdį.
- 48. Nurodykite vandens šaltinį:
	- 48.1. Spauskite [Pridėti vandens šaltinį iš sąvado].
	- 48.2.Pasirinkite reikiamą vandens šaltinį jo duomenys atsivaizduos lentelėse.
	- 48.3. Jei reikia pakoreguoti įrašo numerį, spauskite [1.
	- 48.4.Jei reikia sukurti naują vandens šaltinį, spauskite [Sukurti naują vandens šaltinį].
	- 48.5.Jei reikia redaguoti vandens šaltinio duomenis, spauskite [->].
- 49. Spauskite formos pagrindinį išsaugojimo mygtuką [Išsaugoti].
- 50. Forma "6.3 Iš kitų asmenų gaunamo vandens šaltiniai " aktyvuojama pasirinkus "vandens gavimas iš kito ūkio subjekto" pobūdį.
- 51. Nurodykite vandens šaltinį:
	- 51.1. Spauskite [Pridėti vandens šaltinį iš sąvado].
	- 51.2.Užpildykite kitus vandens tiekėjo duomenis.
- 52. Spauskite formos pagrindinį išsaugojimo mygtuką [Išsaugoti].
- 53. Forma "7.1. Nuotekų kiekio balansas aglomeracijos nuotekų surinkimo sistemoje" aktyvuojama pasirinkus "komunalinių nuotekų surinkimas" pobūdį.
- 54. Užpildykite nuotekų kiekio balanso aglomeracijose nuotekų surinkimo sistemoje.
- 55. Apskaičiuokite nuotekų kiekį, perduodamą tolesniam tvarkymui (valymui arba išleidimui) paspausdami skaičiuoklės mygtuką.
- 56. Išsaugokite duomenis, paspausdami [Išsaugoti].
- 57. Spauskite [Kitas puslapis].
- 58. Forma "7.2 Nuotekų valymas ir teršalų išleidimas su nuotekomis" aktyvuojama pasirinkus vieną iš veiklos pobūdžių: "Nuotekų išleidimas į gamtinę aplinką" arba "Nuotekų išleidimas į kito subjekto nuotekų surinkimo sistemą".
- 59. Pasirinkite išleistuvų į gamtinę aplinką arba išleistuvą į nuotakyną iš išskleidžiamo sąrašo.
- 60. Spauskite [Sukurti] ir užregistruokite nuotekų išleistuvų duomenis.
- 61. Spauskite [Paskaičiuoti nuotekų kiekius pagal į AIVIKS pateiktus ŪSAM duomenis]. Paspaudus šį mygtuką pagal ŪSAM ataskaitose į AIVIKS pateiktus nuotekų kewikius laiko intervalams paskaičiuojami "metiniai" nuotekų kiekiai visiems į lentelę įtrauktiems išleistuvams. Jei nuotekų kiekis yra pateikiamas ne visam (3.1) ir (3.2) laukeliuose nurodytam intervalui, pateikiamas įspėjimas, nurodant lentelės įrašo numerį ir laiko intervalus, kuriems nuotekų kiekis nėra pateiktas.
- 62. Pažymėkite nuotekų valymo ir teršalų išleidimo su nuotekomis irašą ir stulpelyje "Teršalai (parametrai)" spauskite [Sukurti] spauskite [Užpildyti teršalų duomenis pagal į AIVIKS pateiktus ŪSAM duomenis]. Paspaudus šėPagal ŪSAM ataskaitose nurodytus teršalus atitinkamam išleituvui, lentelėje automatiškai sukuriamos atitinkamų teršalų eilutės bei pagal ŪSAM ataskaitose pateiktas teršalų koncentracijas bei apskaičiuotą /patikslintą nuotekų kiekį skaičiuojami teršalų duomenys ir įrašomi į atitinkamus 5, 6, 7, 10, 13 "nekoreguojamus" laukelius.
- 63. Lentelėje "Teršalai (parametrai)" pridėkite naują eilutę (spauskite [Pridėti] ir pasirinkite teršalą).
- 64. Paspauskite "Perskaičiuoti teršalų duomenis". Pagal ŪSAM duomenis ir "patikslinančias" reikšmes į lentelę įtraukiami nuotekų išleistuvo teršalų duomenys ir įrašomi į atitinkamus 5, 6, 7, 13 stulpelių neredaguojamus laukelius.
- 65. Spauskite [Išsaugoti].
- 66. Pasirinkite skirtuką "8.1" "Gyventojų aptarnavimas".
- 67. Įveskite iš gyventojų nuotekų surinkimo sistemos surinktą nuotekų kiekį.
- 68. Pridėkite naują aptarnavimo vietovę lentelėje "Aptarnaujančios vietovės" paspausdami [Sukurti] ir ją pasirinkite paspaudę mygtuką [Pasirinkti].
- 69. Pridetoje eilutėje užpildykite laukelius: "Aptarnaujamų namų ūkių sk. "Pridėtoje eilutėje užpildykite laukelius: "Aptarnaujamų namų ūkių sk.\* (4)" ir "Aptarnaujamų gyventojų sk.\* (5)". Spauskite mygtuką [Išsaugoti].
- 70. Pasirinkite skirtuką "8.2" "Ūkio subjektų aptarnavimas".
- 71. Lenteleje "Iš ūkio subjektų surinktas nuotekų kiekis" spauskite [Sukurti].
- 72. Pridėtoje eilutėje spauskite mygtuką, susiraskite asmenį ir spauskite mygtuką [Pasirinkti].
- 73. Įveskite bent vieną iš (4) ir (5) stulpeliuose pateikiamų verčių.
- 74. Pridėkite naują eilutę ir užpildykite laukelį stulpelyje "Ūkio subjekto įvedimas laisvu tekstu, pastabos", bei įveskite bent vieną iš (4) ir (5) stulpeliuose pateikiamų verčių.
- 75. Spauskite mygtuką [Išsaugoti].
- 76. Pasirinkite skirtuką "9.1 Investicijos komunalinių nuotekų tvarkymui".
- 77. Iš pateikto sąrašo pasirinkite investicinių priemonių įrašą ir spauskite [Sukurti].
- 78. Įveskite duomenis ir spauskite [Išsaugoti].
- 79. Pasirinkite skirtuką "9.2" "Išlaidos aglomeracinių nuotekų dumblo tvarkymui".
- 80. Iš pateikto ataskaitoje nurodytų nuotekų valymo įrenginių sąrašo pasirinkite vieną ir spauskite mygtuką [Sukurti].
- 81. Įveskite duomenis ir spauskite [Išsaugoti].
- 82. Patikrinkite duomenis automatiniu būdu, spauskite [Tikrinti duomenis]. Palaukite kol bus patikrinti visi dokumente įvesti duomenys.
- 83. Užpildykite trūkstamus laukus, ištaisykite pranešime aprašytas klaidas. Vėl atlikite duomenų tikrinimą, kol neliks klaidų.
- 84. Spauskite [Išsaugoti] vandens taršos šaltinių ir išmetamų teršalų inventorizacijos duomenų išsaugojimui.
- 85. Spauskite [Atgal] ir grįžkite į formą "Duomenys apie teikiamą dokumentą".

#### **Pateikti dokumentų rinkinį**

86. Pateikite dokumentų rinkinį atsakingoms institucijoms atlikdami šiuos veiksmus:

86.1. Nurodykite pateikimo datą.

- 86.2. Iš krentančio sąrašo pasirinkite būseną "Pateiktas". Šią būseną rekomenduojama pasirinkti tuomet, kai duomenų rikinys yra baigtas pildyti ir atlikus pirminę patikrą nėra pastebėta/rasta klaidų.
- 86.3. Spauskite [Pakeisti būseną].
- 86.4. Spauskite [Išsaugoti].
- 87. Spauskite [Atgal] ir grįžkite į sistemos titulinį puslapį.

# **7.3. Duomenų rinkinio patvirtinimas (I lygis)**

#### *Scenarijų įgyvendinančios rolės*

04. Metinės vandens apskaitos duomenų tvarkytojas (pirmo lygio patvirtinimas).

*Scenarijus* 

- 1. Prisijunkite prie AIVIKS duomenų teikimo sistemos.
- 2. Startuokite langą "Teikiamų dokumentų peržiūra" (*Teikiami duomenys -> Teikiami duomenys*).
- 3. Lange paieškos parametrų grupėje pasirinkite paieškos parametrus:
	- 3.1. Dokumento tipas "04.1 Vandens naudojimo apskaitos" arba "04.2 Nuotekų tvarkymo apskaitos".
	- 3.2. Būsena "Pateiktas".
- 4. Paspauskite mygtuką [Ieškoti].
- 5. Rezultatų sąraše pele pažymėkite ataskaitą ir virš rezultatų lentelės paspauskite [Dokumentas]. Startuojamas langas "Duomenys apie teikiamą dokumentą".
- 6. Peržiūrėkite bendruosius ataskaitos duomenis.
- 7. Spauskite mygtuką [Dokumento duomenys].
- 8. Peržiūrėkite informaciją
- 9. Mygtukų juostoje sąraše pasirinkite būseną "Priimtas I" ir paspauskite mygtuką [Keisti būseną]. Dokumentų rinkiniui suteikiama būseną – Priimta I.
- 10. Spauskite mygtuką [Atgal], kol grįšite į pradžios puslapį.

# **7.4. Duomenų rinkinio patvirtinimas (galutinis patvirtinimas)**

*Scenarijų įgyvendinančios rolės* 

04. Metinės vandens apskaitos duomenų tvarkytojas (galutinis patvirtinimas).

- 1. Prisijunkite prie AIVIKS duomenų teikimo sistemos.
- 2. Startuokite langą "Teikiamų dokumentų peržiūra" (*Teikiami duomenys -> Teikiami duomenys).*
- 3. Lange paieškos parametrų grupėje pasirinkite paieškos parametrus:
	- 3.1. Dokumento tipas "04.1 Vandens naudojimo apskaitos" arba "04.2 Nuotekų tvarkymo apskaitos".
	- 3.2. Būseną "Pateiktas".
- 4. Paspauskite mygtuką [Ieškoti].
- 5. Rezultatų sąraše pele pažymėkite ataskaitą ir virš rezultatų lentelės paspauskite [Dokumentas]. Startuojamas langas "Duomenys apie teikiamą dokumentą".
- 6. Peržiūrėkite bendruosius ataskaitos duomenis.
- 7. Spauskite mygtuką [Dokumento duomenys].
- 8. Peržiūrėkite informaciją
- 9. Mygtukų juostoje sąraše pasirinkite būseną "Priimtas I" ir paspauskite mygtuką [Keisti būseną]. Dokumentų rinkiniui suteikiama būseną – Priimta I.
- 10. Spauskite mygtuką [Atgal], kol grįšite į pradžios puslapį.

# **8. Vandens naudojimo ataskaitų formavimas**

Šiame skyriuje aprašyti veiksmai, kuriuos vykdo 04 Metinės vandens apskaitos duomenų tvarkytojas (pirmo lygio patviirtinimas). 04. Metinės vandens apskaitos duomenų tvarkytojas (galutinis patvirtinimas). Perskaitysite kaip formuoti ataskaitas:

- Vandens taršos šaltinių ir išmetamų teršalų inventorizacijos duomenys;
- Vandens naudojimo objektų sąvado duomenys;
- $\Box$  Geriamo vandens tiekimo techninių parametrų duomenys;
- Gyventojų aprūpinimo geriamuoju vandeniu duomenys;
- Vandens tiekimo ūkio subjektams duomenys;
- Nuotekų tvarkymo objektų sąvado duomenys;
- Investicijos nuotekų tvarkymui duomenys;
- Nuotekų tvarkymo paslaugos teikimo gyventojams duomenys;
- Nuotekų tvarkymo paslaugos teikimas ūkio subjektams;
- Nuotekų surinkimo sistemų sąvado duomenys;
- Vandens naudojimo savivaldybėse duomenys;
- Nuotekų išleidimų į gamtinę aplinką suminiai duomenys;
- $\Box$  Teršalų išleidimų į gamtinę aplinką suminiai duomenys;
- Teršalų išleidimų į gamtinę aplinką duomenys;
- Teršalų išleidimų į nuotakyną duomenys;
- Nuotekų kiekio balansas;
- Vandens naudojimo savivaldybėse duomenys.

# 8.1. Ataskaitos "Vandens naudojimo apskaitos metiniai duomenys" **formavimas**

#### *Scenarijų įgyvendinančios rolės*

04. Metinės vandens apskaitos duomenų tvarkytojas (pirmo lygio patvirtinimas);

04. Metinės vandens apskaitos duomenų tvarkytojas (galutinis patvirtinimas).

- 1. Prisijunkite prie vidinės AIVIKS duomenų tvarkymo sistemos.
- *2.* Pasirinkite ataskaitą, kurią norėsite formuoti (*Ataskaitos -> 04. Vandens naudojimo apskaita -> Vandens naudojimo objektų sąvadas).*
- 3. Atsidariusiame ataskaitos formavimo lange suveskite, pasirinkite ataskaitos formavimo parametrus.
- 4. Kad ataskaita būtų suformuota, spauskite [Spausdinti]. Atidaromas ataskaitos saugojimo kompiuteryje dialogas.
- 5. Pasirinkite atidaryti ataskaitą.
	- 5.1. Peržiūrėkite ataskaitos duomenis ir uždarykite dokumentą.
	- 5.2. Lange "Spausdinti ataskaitą" paspauskite mygtuką [Atšaukti]. Langas uždaromas.

6. Spauskite mygtuką [Atgal], kol grįšite į pradžios puslapį.

# 8.2. Ataskaitos "Geriamo vandens tiekimo techninių parametrų duomenys " **formavimas**

#### *Scenarijų įgyvendinančios rolės*

- 04. Metinės vandens apskaitos duomenų tvarkytojas (pirmo lygio patvirtinimas);
- 04. Metinės vandens apskaitos duomenų tvarkytojas (galutinis patvirtinimas).

#### *Scenarijus*

- 1. Prisijunkite prie vidinės AIVIKS duomenų tvarkymo sistemos.
- *2.* Pasirinkite ataskaitą, kurią norėsite formuoti (*Ataskaitos -> 04. Vandens naudojimo apskaita -> Geriamo vandens tiekimo techniniai parametrai).*
- 3. Atsidariusiame ataskaitos formavimo lange suveskite, pasirinkite ataskaitos formavimo parametrus.
- 4. Kad ataskaita būtų suformuota, spauskite [Spausdinti]. Atidaromas ataskaitos saugojimo kompiuteryje dialogas.
- 5. Pasirinkite atidaryti ataskaitą.
- 6. Peržiūrėkite ataskaitos duomenis ir uždarykite dokumentą.
- 7. Lange "Spausdinti ataskaitą" paspauskite mygtuką [Atšaukti]. Langas uždaromas.
- 8. Spauskite mygtuką [Atgal], kol grįšite į pradžios puslapį.

# **8.3. Ataskaitos "Gyventojų aprūpinimo geriamuoju vandeniu duomenys" formavimas**

#### *Scenarijų įgyvendinančios rolės*

04. Metinės vandens apskaitos duomenų tvarkytojas (pirmo lygio patvirtinimas);

04. Metinės vandens apskaitos duomenų tvarkytojas (galutinis patvirtinimas).

- 1. Prisijunkite prie vidinės AIVIKS duomenų tvarkymo sistemos.
- *2.* Pasirinkite ataskaitą, kurią norėsite formuoti (*Ataskaitos -> 04. Vandens naudojimo apskaita -> Gyventojų aprūpinimas geriamuoju vandeniu).*
- 3. Atsidariusiame ataskaitos formavimo lange suveskite, pasirinkite ataskaitos formavimo parametrus.
- 4. Kad ataskaita būtų suformuota, spauskite [Spausdinti]. Atidaromas ataskaitos saugojimo kompiuteryje dialogas.
- 5. Pasirinkite atidaryti ataskaitą.
- 6. Peržiūrėkite ataskaitos duomenis ir uždarykite dokumentą.
- 7. Lange "Spausdinti ataskaitą" paspauskite mygtuką [Atšaukti]. Langas uždaromas.
- 8. Spauskite mygtuką [Atgal], kol grįšite į pradžios puslapį.

## **8.4. Ataskaitos "Vandens tiekimo ūkio subjektams duomenys" formavimas**

#### *Scenarijų įgyvendinančios rolės*

- 04. Metinės vandens apskaitos duomenų tvarkytojas (pirmo lygio patvirtinimas);
- 04. Metinės vandens apskaitos duomenų tvarkytojas (galutinis patvirtinimas).

*Scenarijus* 

- 1. Prisijunkite prie vidinės AIVIKS duomenų tvarkymo sistemos.
- *2.* Pasirinkite ataskaitą, kurią norėsite formuoti (*Ataskaitos -> 04. Vandens naudojimo apskaita -> Vandens tiekimas ūkio subjektams).*
- 3. Atsidariusiame ataskaitos formavimo lange suveskite, pasirinkite ataskaitos formavimo parametrus.
- 4. Kad ataskaita būtų suformuota, spauskite [Spausdinti]. Atidaromas ataskaitos saugojimo kompiuteryje dialogas.
- 5. Pasirinkite atidaryti ataskaitą.
- 6. Peržiūrėkite ataskaitos duomenis ir uždarykite dokumentą.
- 7. Lange "Spausdinti ataskaitą" paspauskite mygtuką [Atšaukti]. Langas uždaromas.
- 8. Spauskite mygtuką [Atgal], kol grįšite į pradžios puslapį.

#### **8.5. Ataskaitos "Nuotekų tvarkymo objektų sąvado duomenys" formavimas**

#### *Scenarijų įgyvendinančios rolės*

04. Metinės vandens apskaitos duomenų tvarkytojas (pirmo lygio patvirtinimas);

04. Metinės vandens apskaitos duomenų tvarkytojas (galutinis patvirtinimas).

- 1. Prisijunkite prie vidinės AIVIKS duomenų tvarkymo sistemos.
- *2.* Pasirinkite ataskaitą, kurią norėsite formuoti (*Ataskaitos -> 04. Vandens naudojimo apskaita -> Nuotekų tvarkymo objektų sąvadas).*
- 3. Atsidariusiame ataskaitos formavimo lange suveskite, pasirinkite ataskaitos formavimo parametrus.
- 4. Kad ataskaita būtų suformuota, spauskite [Spausdinti]. Atidaromas ataskaitos saugojimo kompiuteryje dialogas.
- 5. Pasirinkite atidaryti ataskaitą.
- 6. Peržiūrėkite ataskaitos duomenis ir uždarykite dokumentą.
- 7. Lange "Spausdinti ataskaitą" paspauskite mygtuką [Atšaukti]. Langas uždaromas.
- 8. Spauskite mygtuką [Atgal], kol grįšite į pradžios puslapį.

## 8.6. Ataskaitos "Investicijos nuotekų tvarkymui duomenys" formavimas

#### *Scenarijų įgyvendinančios rolės*

- 04. Metinės vandens apskaitos duomenų tvarkytojas (pirmo lygio patvirtinimas);
- 04. Metinės vandens apskaitos duomenų tvarkytojas (galutinis patvirtinimas).

*Scenarijus* 

- 1. Prisijunkite prie vidinės AIVIKS duomenų tvarkymo sistemos.
- *2.* Pasirinkite ataskaitą, kurią norėsite formuoti (*Ataskaitos -> 04. Vandens naudojimo apskaita -> Investicijos nuotekų tvarkymui).*
- 3. Atsidariusiame ataskaitos formavimo lange suveskite, pasirinkite ataskaitos formavimo parametrus.
- 4. Kad ataskaita būtų suformuota, spauskite [Spausdinti]. Atidaromas ataskaitos saugojimo kompiuteryje dialogas.
- 5. Pasirinkite atidaryti ataskaitą.
- 6. Peržiūrėkite ataskaitos duomenis ir uždarykite dokumentą.
- 7. Lange "Spausdinti ataskaitą" paspauskite mygtuką [Atšaukti]. Langas uždaromas.
- 8. Spauskite mygtuką [Atgal], kol grįšite į pradžios puslapį.

# 8.7. Ataskaitos "Nuotekų tvarkymo paslaugos teikimo gyventojams **duomenys" formavimas**

*Scenarijų įgyvendinančios rolės* 

04. Metinės vandens apskaitos duomenų tvarkytojas (pirmo lygio patvirtinimas);

04. Metinės vandens apskaitos duomenų tvarkytojas (galutinis patvirtinimas).

- 1. Prisijunkite prie vidinės AIVIKS duomenų tvarkymo sistemos.
- *2.* Pasirinkite ataskaitą, kurią norėsite formuoti (*Ataskaitos -> 04. Vandens naudojimo apskaita -> Nuotekų tvarkymo paslaugos teikimas gyventojams).*
- 3. Atsidariusiame ataskaitos formavimo lange suveskite, pasirinkite ataskaitos formavimo parametrus.
- 4. Kad ataskaita būtų suformuota, spauskite [Spausdinti]. Atidaromas ataskaitos saugojimo kompiuteryje dialogas.
- 5. Pasirinkite atidaryti ataskaitą.
- 6. Peržiūrėkite ataskaitos duomenis ir uždarykite dokumentą.
- 7. Lange "Spausdinti ataskaitą" paspauskite mygtuką [Atšaukti]. Langas uždaromas.
- 8. Spauskite mygtuką [Atgal], kol grįšite į pradžios puslapį.

# 8.8. Ataskaitos "Nuotekų tvarkymo paslaugos teikimas ūkio subjektams" **formavimas**

#### *Scenarijų įgyvendinančios rolės*

04. Metinės vandens apskaitos duomenų tvarkytojas (pirmo lygio patvirtinimas);

04. Metinės vandens apskaitos duomenų tvarkytojas (galutinis patvirtinimas).

*Scenarijus* 

- 1. Prisijunkite prie vidinės AIVIKS duomenų tvarkymo sistemos.
- *2.* Pasirinkite ataskaitą, kurią norėsite formuoti (*Ataskaitos -> 04. Vandens naudojimo apskaita -> Nuotekų tvarkymo paslaugos teikimas ŪS).*
- 3. Atsidariusiame ataskaitos formavimo lange suveskite, pasirinkite ataskaitos formavimo parametrus.
- 4. Kad ataskaita būtų suformuota, spauskite [Spausdinti]. Atidaromas ataskaitos saugojimo kompiuteryje dialogas.
- 5. Pasirinkite atidaryti ataskaitą.
- 6. Peržiūrėkite ataskaitos duomenis ir uždarykite dokumentą.
- 7. Lange "Spausdinti ataskaita" paspauskite mygtuką [Atšaukti]. Langas uždaromas.
- 8. Spauskite mygtuką [Atgal], kol grįšite į pradžios puslapį.

### **8.9. Ataskaitos "Nuotekų surinkimo sistemų sąvado duomenys" formavimas**

#### *Scenarijų įgyvendinančios rolės*

04. Metinės vandens apskaitos duomenų tvarkytojas (pirmo lygio patvirtinimas);

04. Metinės vandens apskaitos duomenų tvarkytojas (galutinis patvirtinimas).

- 1. Prisijunkite prie vidinės AIVIKS duomenų tvarkymo sistemos.
- *2.* Pasirinkite ataskaitą, kurią norėsite formuoti (*Ataskaitos -> 04. Vandens naudojimo apskaita -> Nuotekų surinkimo sistemų sąvadas).*
- 3. Atsidariusiame ataskaitos formavimo lange suveskite, pasirinkite ataskaitos formavimo parametrus.
- 4. Kad ataskaita būtų suformuota, spauskite [Spausdinti]. Atidaromas ataskaitos saugojimo kompiuteryje dialogas.
- 5. Pasirinkite atidaryti ataskaitą.
- 6. Peržiūrėkite ataskaitos duomenis ir uždarykite dokumentą.
- 7. Lange "Spausdinti ataskaitą" paspauskite mygtuką [Atšaukti]. Langas uždaromas.
- 8. Spauskite mygtuką [Atgal], kol grįšite į pradžios puslapį.

# **8.10. Ataskaitos "Vandens naudojimo savivaldybėse duomenys" formavimas**

#### *Scenarijų įgyvendinančios rolės*

04. Metinės vandens apskaitos duomenų tvarkytojas (pirmo lygio patvirtinimas);

04. Metinės vandens apskaitos duomenų tvarkytojas (galutinis patvirtinimas).

*Scenarijus* 

- 1. Prisijunkite prie vidinės AIVIKS duomenų tvarkymo sistemos.
- *2.* Pasirinkite ataskaitą, kurią norėsite formuoti (*Ataskaitos -> 04. Vandens naudojimo apskaita -> Vandens naudojimas).*
- 3. Atsidariusiame ataskaitos formavimo lange suveskite, pasirinkite ataskaitos formavimo parametrus.
- 4. Kad ataskaita būtų suformuota, spauskite [Spausdinti]. Atidaromas ataskaitos saugojimo kompiuteryje dialogas.
- 5. Pasirinkite atidaryti ataskaitą.
- 6. Peržiūrėkite ataskaitos duomenis ir uždarykite dokumentą.
- 7. Lange "Spausdinti ataskaitą" paspauskite mygtuką [Atšaukti]. Langas uždaromas.
- 8. Spauskite mygtuką [Atgal], kol grįšite į pradžios puslapį.

# **8.11. Ataskaitos "Nuotekų išleidimų į gamtinę aplinką suminiai duomenys" formavimas**

#### *Scenarijų įgyvendinančios rolės*

- 04. Metinės vandens apskaitos duomenų tvarkytojas (pirmo lygio patvirtinimas);
- 04. Metinės vandens apskaitos duomenų tvarkytojas (galutinis patvirtinimas).

- 1. Prisijunkite prie vidinės AIVIKS duomenų tvarkymo sistemos.
- *2.* Pasirinkite ataskaitą, kurią norėsite formuoti (*Ataskaitos -> 04. Vandens naudojimo apskaita -> Vandens naudojimas).*
- 3. Atsidariusiame ataskaitos formavimo lange suveskite, pasirinkite ataskaitos formavimo parametrus.
- 4. Kad ataskaita būtų suformuota, spauskite [Spausdinti]. Atidaromas ataskaitos saugojimo kompiuteryje dialogas.
- 5. Pasirinkite atidaryti ataskaitą.
- 6. Peržiūrėkite ataskaitos duomenis ir uždarykite dokumentą.
- 7. Lange "Spausdinti ataskaitą" paspauskite mygtuką [Atšaukti]. Langas uždaromas.
- 8. Spauskite mygtuką [Atgal], kol grįšite į pradžios puslapį.

# **8.12. Ataskaitos "Teršalų išleidimų į gamtinę aplinką suminiai duomenys" formavimas**

#### *Scenarijų įgyvendinančios rolės*

04. Metinės vandens apskaitos duomenų tvarkytojas (pirmo lygio patvirtinimas);

04. Metinės vandens apskaitos duomenų tvarkytojas (galutinis patvirtinimas).

*Scenarijus* 

- 1. Prisijunkite prie vidinės AIVIKS duomenų tvarkymo sistemos.
- *2.* Pasirinkite ataskaitą, kurią norėsite formuoti (*Ataskaitos -> 04. Vandens naudojimo apskaita -> Teršalų išleidimai į gamtinę aplinką (suminiai)).*
- 3. Atsidariusiame ataskaitos formavimo lange suveskite, pasirinkite ataskaitos formavimo parametrus.
- 4. Kad ataskaita būtų suformuota, spauskite [Spausdinti]. Atidaromas ataskaitos saugojimo kompiuteryje dialogas.
- 5. Pasirinkite atidaryti ataskaitą.
- 6. Peržiūrėkite ataskaitos duomenis ir uždarykite dokumentą.
- 7. Lange "Spausdinti ataskaitą" paspauskite mygtuką [Atšaukti]. Langas uždaromas.
- 8. Spauskite mygtuką [Atgal], kol grįšite į pradžios puslapį.

# 8.13. Ataskaitos "Teršalų išleidimų į gamtinę aplinką duomenys" formavimas

#### *Scenarijų įgyvendinančios rolės*

04. Metinės vandens apskaitos duomenų tvarkytojas (pirmo lygio patvirtinimas);

04. Metinės vandens apskaitos duomenų tvarkytojas (galutinis patvirtinimas).

*Scenarijus* 

1. Prisijunkite prie vidinės AIVIKS duomenų tvarkymo sistemos.

- *2.* Pasirinkite ataskaitą, kurią norėsite formuoti (*Ataskaitos -> 04. Vandens naudojimo apskaita -> Teršalų išleidimai į gamtinę aplinką).*
- 3. Atsidariusiame ataskaitos formavimo lange suveskite, pasirinkite ataskaitos formavimo parametrus.
- 4. Kad ataskaita būtų suformuota, spauskite [Spausdinti]. Atidaromas ataskaitos saugojimo kompiuteryje dialogas.
- 5. Pasirinkite atidaryti ataskaitą.
- 6. Peržiūrėkite ataskaitos duomenis ir uždarykite dokumentą.
- 7. Lange "Spausdinti ataskaitą" paspauskite mygtuką [Atšaukti]. Langas uždaromas.
- 8. Spauskite mygtuką [Atgal], kol grįšite į pradžios puslapį.

# 8.14. Ataskaitos "Teršalų išleidimų į gamtinę aplinką duomenys" formavimas

#### *Scenarijų įgyvendinančios rolės*

- 04. Metinės vandens apskaitos duomenų tvarkytojas (pirmo lygio patvirtinimas);
- 04. Metinės vandens apskaitos duomenų tvarkytojas (galutinis patvirtinimas).

#### *Scenarijus*

- 1. Prisijunkite prie vidinės AIVIKS duomenų tvarkymo sistemos.
- *2.* Pasirinkite ataskaitą, kurią norėsite formuoti (*Ataskaitos -> 04. Vandens naudojimo apskaita -> Teršalų išleidimai į gamtinę aplinką).*
- 3. Atsidariusiame ataskaitos formavimo lange suveskite, pasirinkite ataskaitos formavimo parametrus.
- 4. Kad ataskaita būtų suformuota, spauskite [Spausdinti]. Atidaromas ataskaitos saugojimo kompiuteryje dialogas.
- 5. Pasirinkite atidaryti ataskaitą.
- 6. Peržiūrėkite ataskaitos duomenis ir uždarykite dokumentą.
- 7. Lange "Spausdinti ataskaitą" paspauskite mygtuką [Atšaukti]. Langas uždaromas.
- 8. Spauskite mygtuką [Atgal], kol grįšite į pradžios puslapį.

### **8.15. Ataskaitos "Teršalų išleidimų į nuotakyną duomenys" formavimas**

#### *Scenarijų įgyvendinančios rolės*

04. Metinės vandens apskaitos duomenų tvarkytojas (pirmo lygio patvirtinimas);

04. Metinės vandens apskaitos duomenų tvarkytojas (galutinis patvirtinimas).

#### *Scenarijus*

1. Prisijunkite prie vidinės AIVIKS duomenų tvarkymo sistemos.

- *2.* Pasirinkite ataskaitą, kurią norėsite formuoti (*Ataskaitos -> 04. Vandens naudojimo apskaita -> Teršalų išleidimai į nuotakyną).*
- 3. Atsidariusiame ataskaitos formavimo lange suveskite, pasirinkite ataskaitos formavimo parametrus.
- 4. Kad ataskaita būtų suformuota, spauskite [Spausdinti]. Atidaromas ataskaitos saugojimo kompiuteryje dialogas.
- 5. Pasirinkite atidaryti ataskaitą.
- 6. Peržiūrėkite ataskaitos duomenis ir uždarykite dokumentą.
- 7. Lange "Spausdinti ataskaitą" paspauskite mygtuką [Atšaukti]. Langas uždaromas.
- 8. Spauskite mygtuką [Atgal], kol grįšite į pradžios puslapį.

### **8.16. Ataskaitos "Nuotekų kiekio balansas" formavimas**

#### *Scenarijų įgyvendinančios rolės*

- 04. Metinės vandens apskaitos duomenų tvarkytojas (pirmo lygio patvirtinimas);
- 04. Metinės vandens apskaitos duomenų tvarkytojas (galutinis patvirtinimas).

#### *Scenarijus*

- 1. Prisijunkite prie vidinės AIVIKS duomenų tvarkymo sistemos.
- *2.* Pasirinkite ataskaitą, kurią norėsite formuoti (*Ataskaitos -> 04. Vandens naudojimo apskaita -> Nuotekų kiekio balansas).*
- 3. Atsidariusiame ataskaitos formavimo lange suveskite, pasirinkite ataskaitos formavimo parametrus.
- 4. Kad ataskaita būtų suformuota, spauskite [Spausdinti]. Atidaromas ataskaitos saugojimo kompiuteryje dialogas.
- 5. Pasirinkite atidaryti ataskaitą.
- 6. Peržiūrėkite ataskaitos duomenis ir uždarykite dokumentą.
- 7. Lange "Spausdinti ataskaitą" paspauskite mygtuką [Atšaukti]. Langas uždaromas.
- 8. Spauskite mygtuką [Atgal], kol grįšite į pradžios puslapį.

### 8.17. Ataskaitos "Vandens naudojimo savivaldybėse duomenys" formavimas

#### *Scenarijų įgyvendinančios rolės*

04. Metinės vandens apskaitos duomenų tvarkytojas (pirmo lygio patvirtinimas);

04. Metinės vandens apskaitos duomenų tvarkytojas (galutinis patvirtinimas).

#### *Scenarijus*

1. Prisijunkite prie vidinės AIVIKS duomenų tvarkymo sistemos.

- *2.* Pasirinkite ataskaitą, kurią norėsite formuoti (*Ataskaitos -> 04. Vandens naudojimo apskaita Vandens naudojimas savivaldybėse).*
- 3. Atsidariusiame ataskaitos formavimo lange suveskite, pasirinkite ataskaitos formavimo parametrus.
- 4. Kad ataskaita būtų suformuota, spauskite [Spausdinti]. Atidaromas ataskaitos saugojimo kompiuteryje dialogas.
- 5. Pasirinkite atidaryti ataskaitą.
- 6. Peržiūrėkite ataskaitos duomenis ir uždarykite dokumentą.
- 7. Lange "Spausdinti ataskaitą" paspauskite mygtuką [Atšaukti]. Langas uždaromas.
- 8. Spauskite mygtuką [Atgal], kol grįšite į pradžios puslapį.